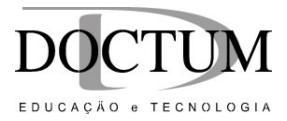

# **Introdução ao VariCAD**

Valdenir de Souza Júnior

Instituto Doctum de Tecnologia

Caratinga Abr. 2005

# Introdução ao VariCAD

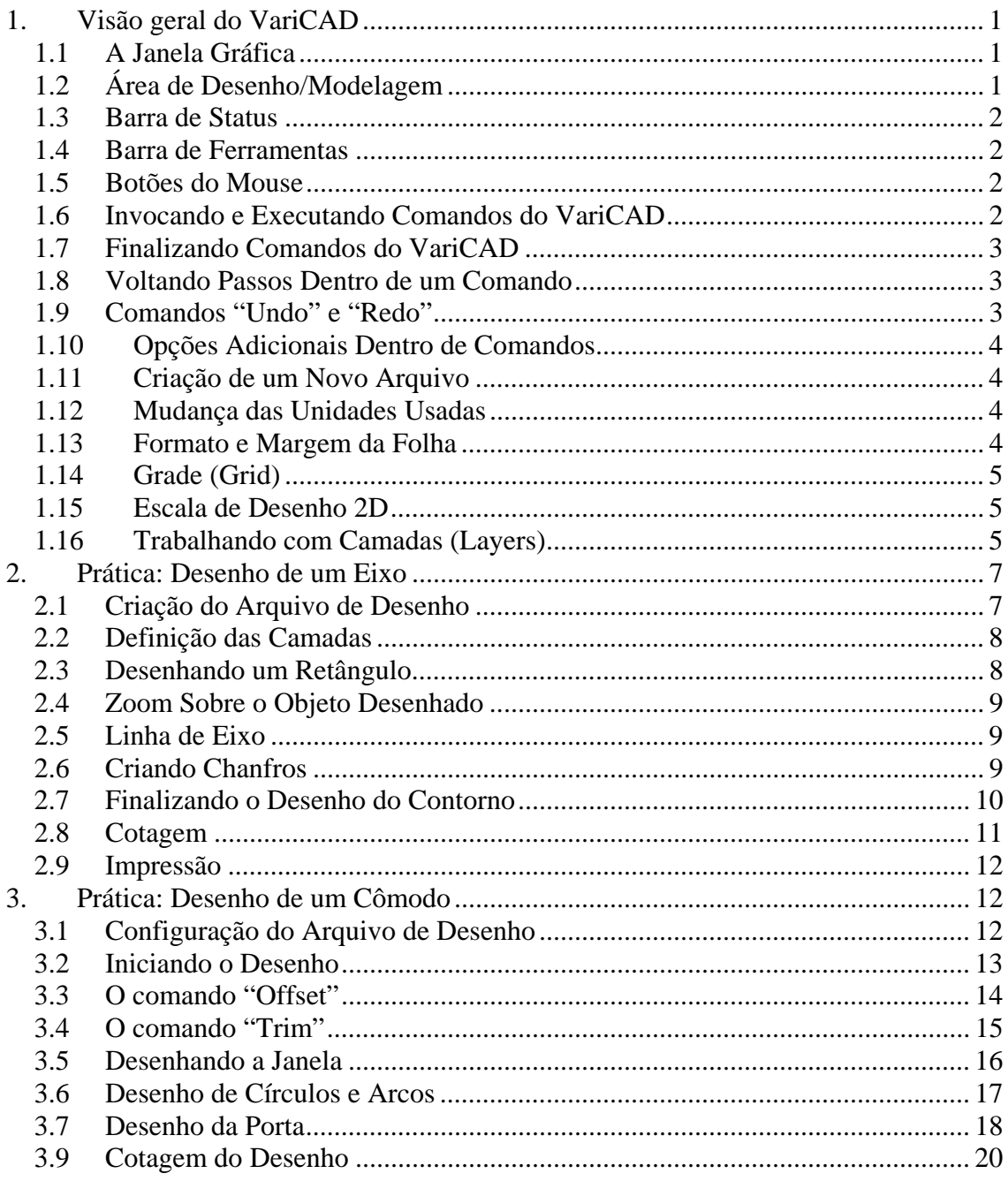

## **Introdução ao VariCAD**

### <span id="page-2-0"></span>**1. Visão geral do VariCAD**

Este tutorial apresenta uma introdução ao uso do programa VariCAD, para aplicações de projetos em duas dimensões (2D). O VariCAD é um programa de projeto assistido por computador (*Computer Aided Design* – CAD), com versões para diferentes plataformas, incluindo Linux, MacOS e Windows.

Após uma introdução, nesta seção, da interface gráfica do VariCAD e do modo de execução dos comandos, são apresentados, nas seções a seguir, dois exercícios práticos, onde os comandos e possibilidades do programa são mostrados gradativamente. Como o software dispõe de vários recursos, nem todos os comandos são explorados. Maiores informações podem ser obtidas no manual online do programa, em seu site www.varicad.com.

### **1.1 A Janela Gráfica**

A janela do VariCAD é dividida em três partes. A parte maior é área de desenho. A parte acima da área de desenho contém a barra de menu. Abaixo da área de desenho está a barra de status. Barras de ferramentas (*toolbars*) ficam alojadas em várias partes da janela gráfica e podem ser deslocadas, de forma a tornarem-se janelas flutuantes.

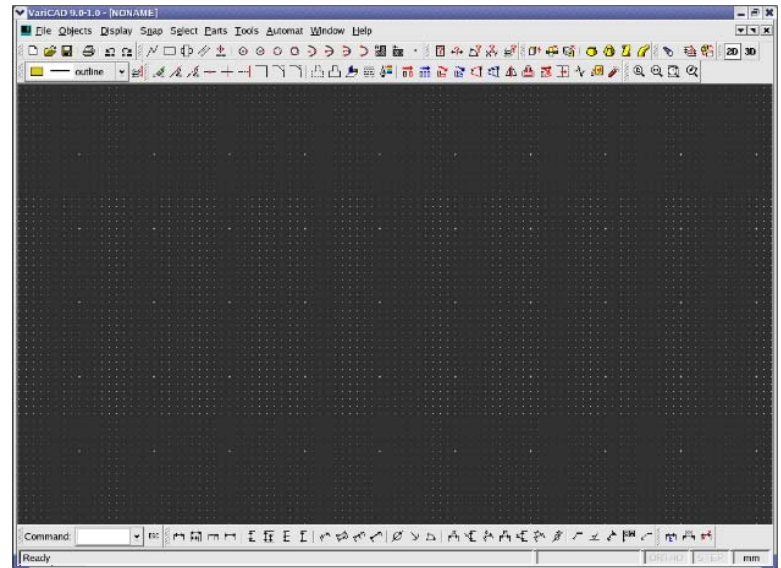

## **1.2 Área de Desenho/Modelagem**

Esta área contém os objetos bidimensionais (2D) ou tridimensionais (3D) que são criados. Pode-se alternar entre os ambientes 2D e 3D a qualquer tempo e os menus e barras de ferramentas mudam de acordo.

## <span id="page-3-0"></span>**1.3 Barra de Status**

Para as funções que não requerem a abertura de uma janela para entrada de dados, todas as mensagens são mostradas na Barra de Status. Os seguintes itens são mostrados no lado direito da barra de status:

- Em 2D e 3D, a unidade corrente, em milímetros ou polegadas
- Em 2D, o modo orthogonal (ortho) e o modo Step
- Em 2D, coordenadas do cursor. As coordenadas podem ser medidas relativas à uma origem definida pelo usuário, como dX, dY a partir do último ponto, ou como um ângulo e raio a partir do último ponto.
- Em 3D, conjunto ("assembly") ou parte ("Part") se está ativo o arquivo de todo o conjunto ou de uma parte

## **1.4 Barra de Ferramentas**

As barras de ferramentas podem ser deslocadas e colocadas acima, abaixo ou nas laterais da área de desenho, ou podem ser usadas como janelas flutuantes, sobre a área de desenho. As barras de ferramenta contêm grupos de ícones para funções relacionadas, tais como comando de desenho, sólidos básicos, cotagem, etc. Recomenda-se não deslocar as seguintes barras de ferramenta:

- Mudança 2D/3D
- Caixa de seleção de camada 2D
- Caixa de comando

Pode-se clicar com o botão direito do mouse sobre qualquer barra de ferramentas para chamar um menu que permite adicionar, apagar ou reconfigurar barras de ferramenta. As barras de ferramenta podem também ser gerenciadas com o uso da seguinte função:

**Toolbar Settings - TLBS** 

### **1.5 Botões do Mouse**

Nos ambientes 2D e 3D, as configurações-padrão para os botões do mouse são as seguintes:

- Botão esquerdo usado para selecionar objetos ou definir uma posição
- Botão do meio volta um passo dentro de uma função
- Botão direito completa uma seleção, equivalente a pressionar a tecla <ENTER> ou  $\langle$ OK $>$

Para mouses com barra de rolagem, essa pode ser usada como controle do zoom.

## **1.6 Invocando e Executando Comandos do VariCAD**

Para chamar e executar um comando pode-se:

- <span id="page-4-0"></span>• Clicar no ícone da barra de ferramentas. Para ajudar a lembrar os significados dos ícones, uma mensagem aparece quando o cursor é mantido sobre o ícone e uma descrição do comando é mostrada na Barra de Status.
- Usar a Barra de Menu. Alguns comandos são acessadas como subopções, nas opções do menu.
- Digitar o comando na caixa de comandos. Uma lista com os últimos comandos executados é guardada na caixa de comandos.
- Usar teclas de atalho.  $\langle \text{CTR} \rangle$ ,  $\langle \text{SHIFT} \rangle$ ,  $\langle \text{ALT} \rangle$  e as teclas de função ( $\langle \text{FI} \rangle$ , <F2>,...) podem ser usadas em conjunto com outras teclas para invocar funções. Quando <CTRL> é usada durante a execução de uma função, a função corrente é finalizada e substituída por uma nova função. As teclas de função somente interrompem a função corrente.

## **1.7 Finalizando Comandos do VariCAD**

Vários comandos do VariCAD são "contínuos". Por exemplo, ao desenhar uma linha, define-se dois pontos das extremidades dessa linha. Uma vez que a linha é criada, o comando de criação de linhas continua ativado, tomando o final da linha criada como ponto inicial da linha seguinte. Para finalizar e sair do comando, pode-se

- Invocar um novo comando
- Pressionar <ESC>
- Clicar em "Cancel", se o comando usar uma caixa de diálogo

Se o comando foi finalizado pelo pressionamento da tecla <ESC>, a Barra de Status mostra a mensagem "Ready", indicando que o programa está pronto para executar um novo comando. Se o cursor estiver sobre a área de desenho, pode-se clicar com o botão direito do mouse para invocar o comando usado anteriormente.

## **1.8 Voltando Passos Dentro de um Comando**

Comandos são executados por meio de passos. Por exemplo, ao desenhar uma linha, o Passo 1 é definir o ponto inicial, e o Passo 2 é definir o ponto seguinte. Para voltar um passo, pode-se

- Clicar com o botão do meio do mouse ou pressionar <CTRL> + <BACKSPACE>
- Se houver uma caixa de diálogo aberta, clicar em "Back"

Voltar passos permite corrigir dados entrados anteriormente, sem ter que cancelar o comando. Os comandos "Undo" e "Redo", ao contrário, cancelam o comando, retornando ao estado antes do comando ter sido chamado.

## **1.9 Comandos "Undo" e "Redo"**

Undo - UND

### **Redo - RED**

Os commandos "Undo" e "Redo" permitem desfazer e refazer comandos executados anteriormente, voltando ou avançando passos na criação dos objetos.

## <span id="page-5-0"></span>**1.10 Opções Adicionais Dentro de Comandos**

Vários comandos oferecem temporariamente opções adicionais. Se for preciso selecionar um objeto ou definir uma localização, barras de ferramentas aparecem com opções relacionadas à situação corrente. Por exemplo, ao criar cotas tem-se a opção de mudar o tamanho do texto ou o estilo ao definir a posição da dimensão.

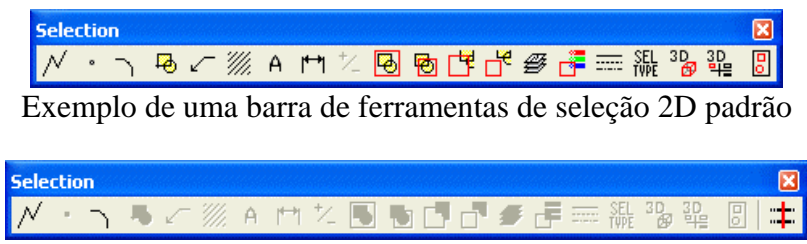

Exemplo de uma barra de ferramentas de seleção 2D com ícones de opções adicionais

## **1.11 Criação de um Novo Arquivo**

O VariCAD sempre é iniciado com um arquivo novo, vazio. Esse arquivo tem os parâmetros de arquivo correntes e é nomeado previamente como "NONAME". Os parâmetros definidos previamente para o arquivo são

- Unidades que podem ser em polegadas ou milímetros. Se as unidades forem mudadas mais tarde, as cotas existentes não mudam.
- Formato do desenho pode-se escolher entre os formatos A, B, C, A4, A3, etc. Podese também definir um formato personalizado, e o formato pode ser mudado a qualquer tempo. O formato do desenho é importante ao imprimir, se for selecionada a opção "Print according to format" (imprimir de acordo com o formato), e para a ferramenta de zoom no formato ("Zoom Format"). Adicionalmente margens são criadas, de acordo com o formato selecionado.
- Escala de desenho usada somente para desenhos 2D. Cotas, setas, textos e outros objetos de anotações são criadas de acordo com a escala definida. A escala pode ser mudada a qualquer instante, mas é preciso salientar que isso muda os objetos de anotações existentes.
- Grade espaçamento da grade ("*grid*") retangular.

## **1.12 Mudança das Unidades Usadas**

#### **Change Units - CHU**

O comando acima muda as unidades do arquivo corrente, alternando entre milímetros e polegadas. Por exemplo, um objeto definido como tendo 1 polegada de extensão é convertido para 25,4 mm. O texto da cota não muda, nem os atributos das partes mecânicas inseridas. Por exemplo, um parafuso M 10 permanece com os mesmos atributos, mesmo se as unidades mudarem.

## **1.13 Formato e Margem da Folha**

#### **Drawing Format - FMT**

Muda o formato do desenho corrente. O formato controla a área visível, margens e atributos de impressão.

#### <span id="page-6-0"></span>**Sheet Border - BOR**

Cria uma margem ao redor da área 2D de desenho. A extremidade inferior esquerda da margem corresponde à origem do sistema de coordenadas globais. A largura e o comprimento da margem são determinados de acordo com o formato usado. O comando ZOOM – Zoom format ajusta o zoom para englobar o formato escolhido

### **1.14 Grade (Grid)**

A área de desenho apresenta uma grade de pontos que visam a orientação dos desenhos e permite o salto do cursor para a grade, ao construir objetos. A grade é mostrada em dois níveis de brilho. Quando a densidade dos pontos da grade é muito alta para ser exibida, a grade é desligada automaticamente.

#### **Grid - GRI**

Configura o espaçamento da grade ou liga/desliga a mesma.

#### **1.15 Escala de Desenho 2D**

A escala de desenho somente afeta os objetos de anotação como texto, cotas, símbolos e setas. A escala afeta a proporção desses objetos. Por exemplo, com uma escala 1:2, uma linha de 100 mm é impressa com 50 mm de comprimento. Um texto de 3 mm de altura é impresso com 3 mm de altura. A mudança de escala não muda os valores das cotas.

### **Change Drawing Scale - SCH**

Muda a escala de desenho. A escala é definida quando o arquivo é criado e esse comando pode ser usado para mudar a escala. Todos os objetos no arquivo permanecem inalterados. Novos objetos de anotação, como cotas e textos são criados em proporções diferentes. Recomenda-se finalizar a escala de desenho antes de iniciar a cotagem do mesmo.

## **1.16 Trabalhando com Camadas (Layers)**

As camadas funcionam como sobreposições de transparências de vários desenhos para a representação de um desenho único. A definição de camadas é importante para a organização do trabalho. É comum o uso de camadas diferentes para o contorno do desenho, linhas de eixo, cotas, hachuras, etc.

Cada arquivo contém uma camada predefinida, nomeada "0". Cada camada é definida pelo seu nome, cor e tipo de linha. Esses atributos podem ser mudados, a qualquer instante. Para cada objeto, sua camada, cor ou tipo de linha também podem ser mudados a qualquer momento.

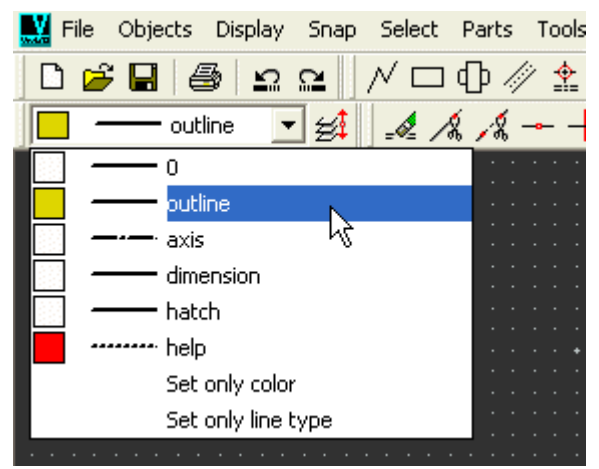

Mudança da camada ativa

### **Layers - LAY**

Cria novas camadas, edita ou apaga as camadas existentes. Não é permitido apagar a camada ativa, uma camada contendo objetos ou a camada 0.

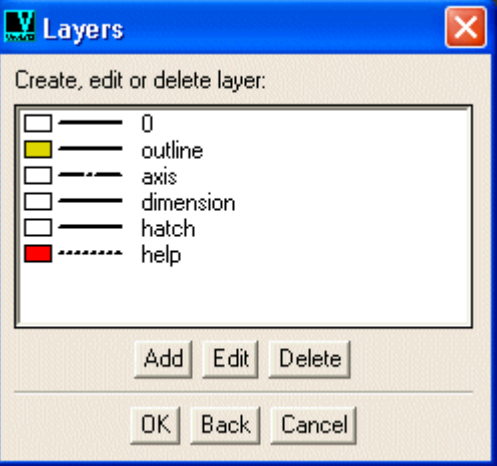

### **Automatic Layer Changing - ALS**

O VariCAD oferece a opção de mudança automática de camadas, para desenhos 2D, conforme as opões executadas. Funções de desenho como Line ou Arc criam objetos colocados automaticamente na camada "outline" (contorno). Hachuras são colocadas na camada "hatches", cotas são colocadas na camada "dimension".

#### **Change Layer - MLA**

Muda a camada dos objetos selecionados para a camada de outro objeto, ou para uma outra camada, selecionada em uma lista de camadas.

## **Highlight Layer - CHL**

Mostra todos os objetos de uma camada específica, permitindo verificar se os objetos estão colocados nas camadas devidas.

## <span id="page-8-0"></span>**2. Prática: Desenho de um Eixo**

Tendo mostrado uma visão geral do VariCAD, vamos passar a um exercício prático, onde serão introduzidos alguns comandos básicos, como desenho de retângulos, criação de chanfros e cotagem. O desenho a ser construído é o mostrado abaixo.

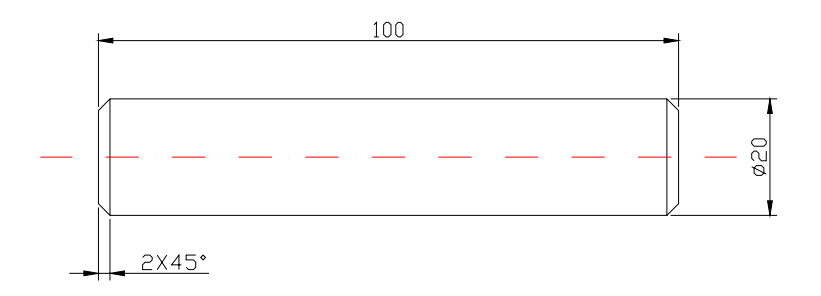

## **2.1 Criação do Arquivo de Desenho**

Para criar um novo arquivo, clique em File – Open or New , dê um nome para o arquivo e clique em "Abrir" para salvá-lo com o nome atribuído.

Conforme mostrado na figura abaixo, escolha as unidades em milímetros e defina o espaço de trabalho como o formato A4. Selecione a escala 1:1 e deixe a opção "Show grid" habilitada.

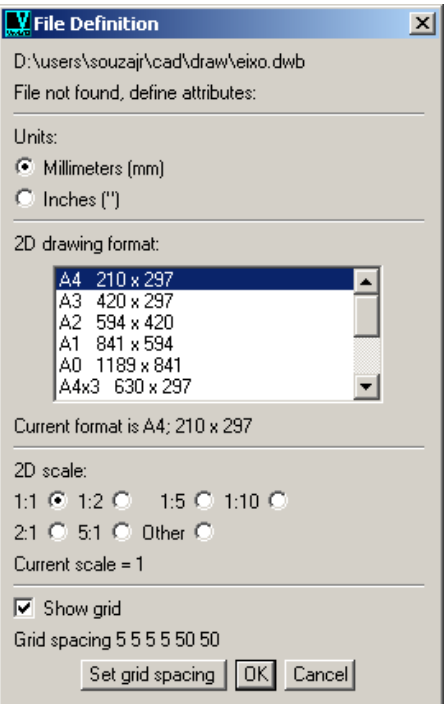

Clique em "Set grid spacing" para definir a grade e coloque os valores conforme mostrado na figura a seguir e clique em OK:

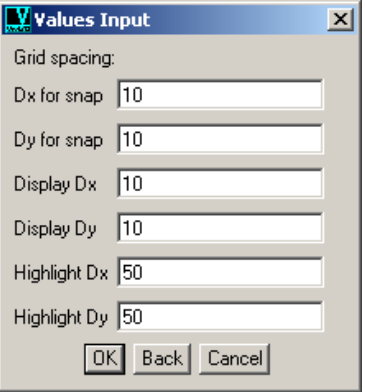

<span id="page-9-0"></span>Digite o comando BOR para desenhar a margem do espaço de trabalho. Ajuste o zoom para acertar o campo de visão para pegar todo o formato, digitando ZOOM e selecionando a opção "Zoom format".

## **2.2 Definição das Camadas**

Conforme mostrado anteriormente, crie as camadas mostradas na tabela a seguir:

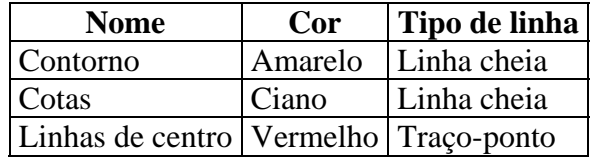

Estando com a camada "Contorno" ativa, passemos à etapa seguinte.

## **2.3 Desenhando um Retângulo**

#### **Rectangle - RECT**

O comando RECT permite criar um retângulo, definindo os pontos de duas de suas extremidades opostas.

Para desenhar o nosso eixo construiremos inicialmente um retângulo, com dimensões de 100x20 mm. Digite o comando RECT ou selecione-o na barra de ferramentas. Em seguida, clique em um ponto da área de desenho para definir o canto inferior esquerdo do retângulo.

A opção "Grid point" ( $\overline{\pm 1}$ ), selecionada antes de indicar cada um dos dois pontos que definem o retângulo, permite que a posição do ponto seja atribuída ao ponto da grade mais próximo. Uma opção para criar o retângulo é usar a grade como orientação, uma vez que foi atribuída inicialmente uma distância de 10 mm entre cada ponto da grade.

Outra forma é, uma vez acionado o comando RECT, clicar em um ponto da área de trabalho para definir o canto inferior esquerdo do retângulo e selecionar em seguida a opção

#### **Dx Dy - D**

Para o nosso exemplo iremos definir um deslocamento Dx de 100 unidades e Dy de 20 unidades. Após definir o retângulo, pressione <ESC> para sair do comando.

## <span id="page-10-0"></span>**2.4 Zoom Sobre o Objeto Desenhado**

Para aumentar o campo de visão sobre o objeto desenhado, pode-se usar

#### **Zoom - ZOOM**

Escolhendo a subopção "Window" pode-se definir uma área na tela, de forma a aproximar o desenho.

As seguintes combinações de teclas e mouse também podem ser usadas para manipular o campo de visão:

- ZOOM Segure a tecla <SHIFT> do teclado e clique (UMA VEZ) e segure com o botão esquerdo do mouse e manipule o mouse
- PAN Segure a tecla <CTRL> do teclado e clique (UMA VEZ) e segure com o botão esquerdo do mouse e manipule o mouse

## **2.5 Linha de Eixo**

## **Axis - AXIS**

Define uma linha de eixo. Uma linha de eixo pode ser criada de duas formas:

- Dois pontos o eixo é definido como uma linha entre dois pontos, extendendo-s eum pouco além desse pontos.
- Arco ou círculo um conjunto de dois eixos é criado no ponto de centro do arco ou círculo.

Para o nosso eixo, colocando a camada "Linha de centro" como corrente, vamos usar o comando AXIS e escolher a primeira opção "Axis by two points". Em seguida, vamos selecionar os pontos médios das linhas de cada extremidade do retângulo.

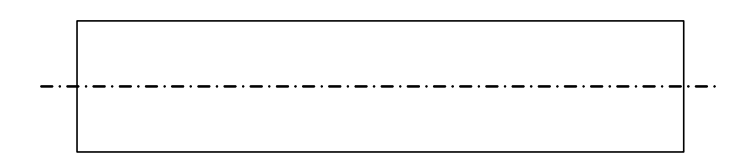

## **2.6 Criando Chanfros**

Cada um dos comandos abaixo pode ser aplicado a linhas ou segmentos de arcos. Pode-se selecionar ambos segmentos de uma só vez selecionando a ponto de interseção entre os mesmos, indicado por uma linha em forma de V no cursor.

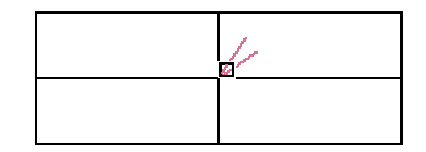

Seleção da interseção a ser arredondada

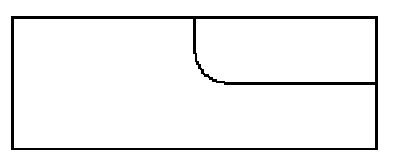

Resultado do arredondamento

### <span id="page-11-0"></span>**Corner - CCO**

Cria um canto vivo na interseção dos segmentos selecionados. Os segmentos sao aparados para criar o canto, de forma que deve-se fazer a seleção clicando sobre a parte do segmento que deve permanecer sem ser aparada.

#### **Chamfer - CHM**

Cria um chanfro entre duas linhas. Pode-se definir um chanfro pela distância ao longo de cada segmento, ou pela distância e ângulo de um segmento. Pode-se escolher entre aparar ou estender os segmentos.

### **Fillet - RND**

Arredonda o canto entre linhas ou arcos. Quando aplicado a dois arcos, pode-se escolher um resultado côncavo ou convexo. Pode-se também escolher entre aparar ou estender os segmentos.

Para o nosso eixo, vamos usar o comando CHM para fazer os chanfros. Com a camada "Contorno" ativa, vamos selecionar os cantos do retângulo. Selecionando a interseção entre as retas, a caixa de diálogo deve ser preenchida conforme mostrado

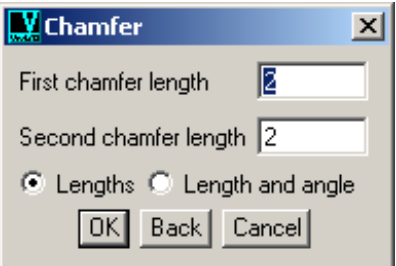

Os chanfros devem ser criados nos quatro cantos do retângulo.

## **2.7 Finalizando o Desenho do Contorno**

### **Line - LIN**

O comando LIN permite criar uma linha que pode ser uma linha única ou uma linha multisegmentada, ou uma curva traçada à mão livre.

Pra finalizar o desenho do contorno, ainda com a camada "Contorno" ativa, vamos unir com uma linha reta os cantos dos chanfros, deixando o desenho conforme mostrado abaixo:

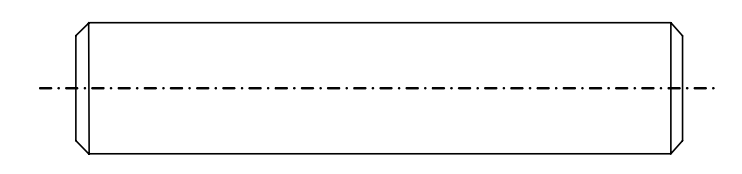

## <span id="page-12-0"></span>**2.8 Cotagem**

As cotas permitem descrever as dimensões do objeto desenhado. Todos os comandos de cotagem podem ser encontrados na barra de ferramentas de cotagem ("dimensioning"). Para criar as cotas, selecione os objetos a serem cotados e arraste o mouse até posicionar as linhas de chamada e o texto da cota em posições apropriadas.

Os comandos básicos para cotagem horizontal, vertical e diagonal são:

- **Horizontal Dimension HDI**
- **Vertical Dimension VDI**  T

**Diagonal Dimension - SDI** 

Para a cotagem de diâmetros de filetes de roscas, usa-se os comandos:

**Horizontal Diameter Dimension - HDM Vertical Diameter Dimension - VDM Diagonal Diameter Dimension - SDM Horizontal Thread Dimension - HTH ET** Vertical Thread Dimension - VTH **Diagonal Thread Dimension - STH** 

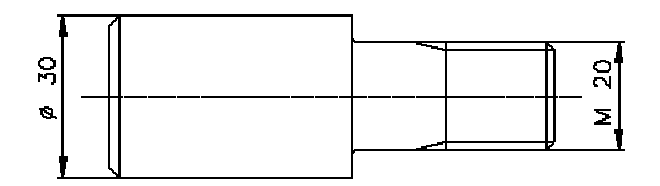

Exemplo de cotagem de diâmetro e filete de rosca

Para a edição da cotas criadas, usa-se os comandos:

## **Find Edit Dimension Text - EDI**

Edita o texto de uma cota a ser selecionada

### **Move Dimension Text - MDT**

Permite arrastar e soltar para mover o texto de uma cota.

## **FET** Edit Dimension - EDM

Muda qualquer atributo da cota.

Ao editar o texto da cota, pode-se necessitar incluir caracteres especiais:

• %% $c$  - sinal de diâmetro  $(\emptyset)$ 

- <span id="page-13-0"></span>• %% $d$  – sinal de grau ( $\degree$ )
- %% $p \sin \theta$  de mais ou menos  $(\pm)$

Não se esquecendo de ativar a camada "Cotas", deve-se finalizar o desenho colocando as cotas devidas, obtendo o resultado mostrado no início dessa parte.

### **2.9 Impressão**

O Varicad permite realizar ajustes de impressão, por meio da opção de menu "File – Print – Print Settings". A janela que se abre, mostrada na figura a seguir, permite ajustar a espessura dos traços a serem impressos, de acordo com a cor usada no mesmo, por meio da opção "Thickness mapping".

Pode-se também alterar as cores a serem impressas, por meio da opção "Color mapping". No caso desse exemplo trabalhado, pode-se evitar que o contorno do eixo seja impresso em amarelo, mudando a cor amarela para branca. A cor branca corresponde à impressão em preto.

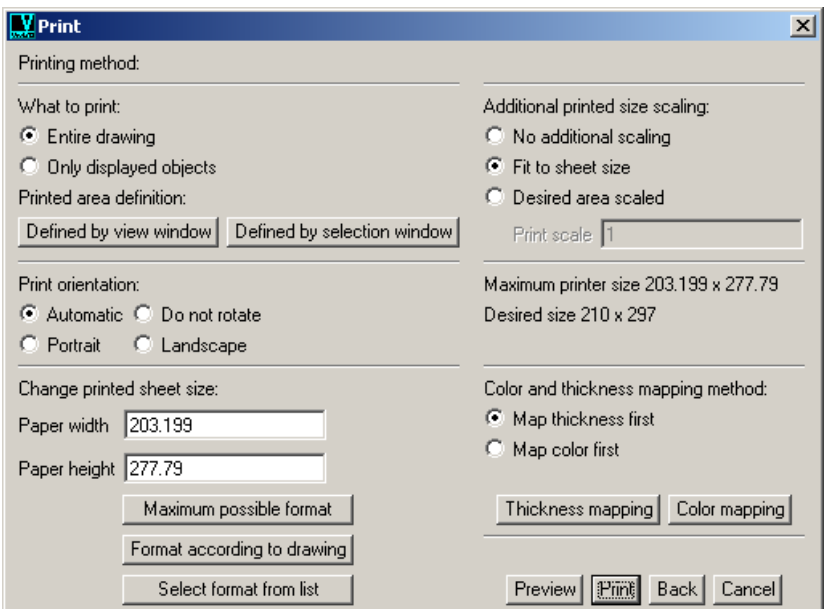

### **3. Prática: Desenho de um Cômodo**

Vimos na prática anterior um desenho de engenharia mecânica e agora veremos um desenho da área de engenharia civil. Nesta prática vamos desenhar o cômodo mostrado na figura a seguir:

## **3.1 Configuração do Arquivo de Desenho**

Inicialmente, usando a opção "File – Open or new" vamos criar um arquivo novo, configurando as unidades para milímetros, formato A4. A escala de desenho conveniente para trabalho com desenho civil no VariCAD é 1:5. Conforme comentado, a escala altera somente os objetos de anotação (cotas, setas, etc.).

No VariCAD, configurando as unidades para milímetros, 1 unidade na medida de desenho, corresponde também a 1 milímetro. Como em desenho civil normalmente os valores das cotas são dados em centímetros, trabalharemos como se as unidades estivessem em

<span id="page-14-0"></span>centímetros, embora na realidade estejam em milímetros. Ao fazer a cotagem, os valores saem de forma correta, já que a unidade usada não é colocada. A escala 1:5 permite que, ao imprimir os desenhos, os textos das cotas em um tamanho legível. A figura a seguir mostra as opções usadas na configuração inicial do arquivo. Note que o espaçamento dos pontos da grade "Grid Spacing" foi alterado para 10. É que normalmente o as paredes têm 10 ou 20 cm, sem o reboco.

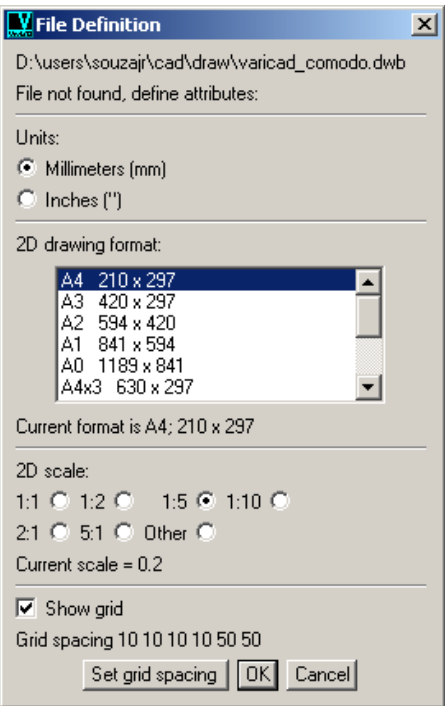

Vamos criar, conforme mostrado anteriormente, as seguintes camadas:

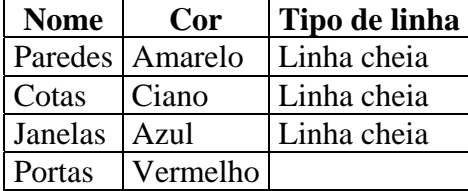

## **3.2 Iniciando o Desenho**

Primeiro, coloquemos a camada "Paredes" ativa. Inicialmente iremos traçar duas linhas perpendiculares, conforme mostrado abaixo. Usaremos o comando LIN ( $\boxed{\phantom{a}}$ ) para traçar as linhas.

Comecemos pela linha horizontal, que deve ter 400 cm de extensão. Embora a grade não apareça inicialmente, devido às configurações usadas, ela está presente. Usaremos a subopção "Grid point" ( ) para que o ponto inicial saia sobre um dos pontos da grade. Em seguida, clique em um ponto qualquer da tela, para indicar o ponto da extremidade esquerda da da linha. A seguir, usaremos "Dx Dy" ( $\frac{\Delta \xi}{\gamma}$ ) para indicar a extensão da linha. Coloque 400 unidades para Dx e 0 para Dy. Clique em "End keyboard input" para finalizar a entrada de coordenadas e depois clique o botão direito do mouse para finalizar a entrada da linha (ou tecle <ENTER>).

<span id="page-15-0"></span>Para traçar a segunda linha, acione novamente o comando LIN, localize a extremidade esquerda da linha horizontal e clique para indicar o primeiro ponto. Acione a sub-opção "Dx Dy" e coloque  $Dx = 0$ ,  $Dy = 500$ . O desenho deverá ficar como indicado a seguir, sem as cotas. Ajuste o Zoom para melhorar a visualização do desenho

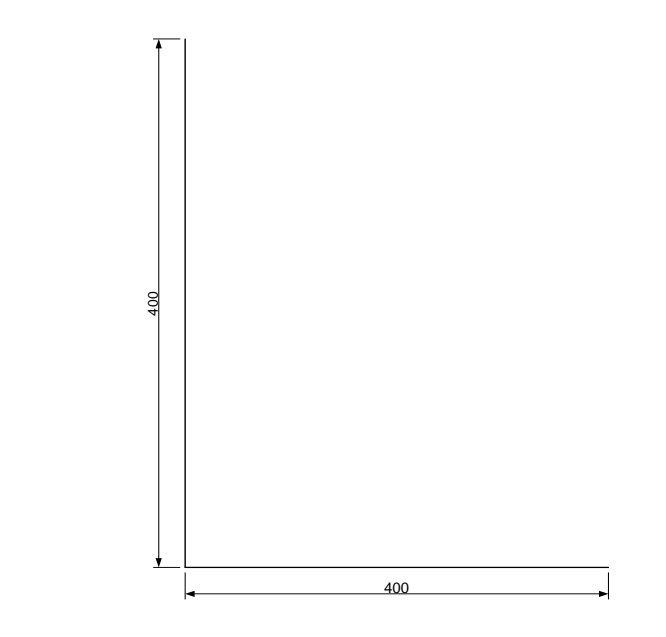

## **3.3 O comando "Offset"**

## **A** Offset - OFFS

O comando OFFS permite construir cópias paralelas de entidades, com uma distância prédefinida. O comando pode ser usado para linhas individuais, arcos, polígonos.

Primeiramente seleciona-se o objeto a ser copiado. A seguir indica-se a distância com que esse objeto deve ser copiado. A distância também pode ser indicada por cliques de mouse. Nesse caso, a cópia é feita automaticamente na direção e n aposição do clique dado. No caso de se indicar a distância entrando com o valor manualmente na caixa de diálogo, o clique serve para indicar a direção para a qual a cópia deve ser feita. A figura a seguir mostra o uso do comando para copiar uma reta.

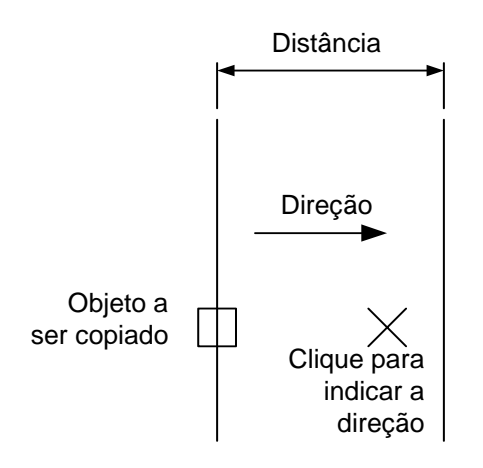

<span id="page-16-0"></span>No caso do uso do Offset para copiar polígonos, é criada uma cópia concêntrica do polígono, e o tamanho da cópia depende da distância indicada e se a direção indicada é externa ou interna, conforme mostrado abaixo:

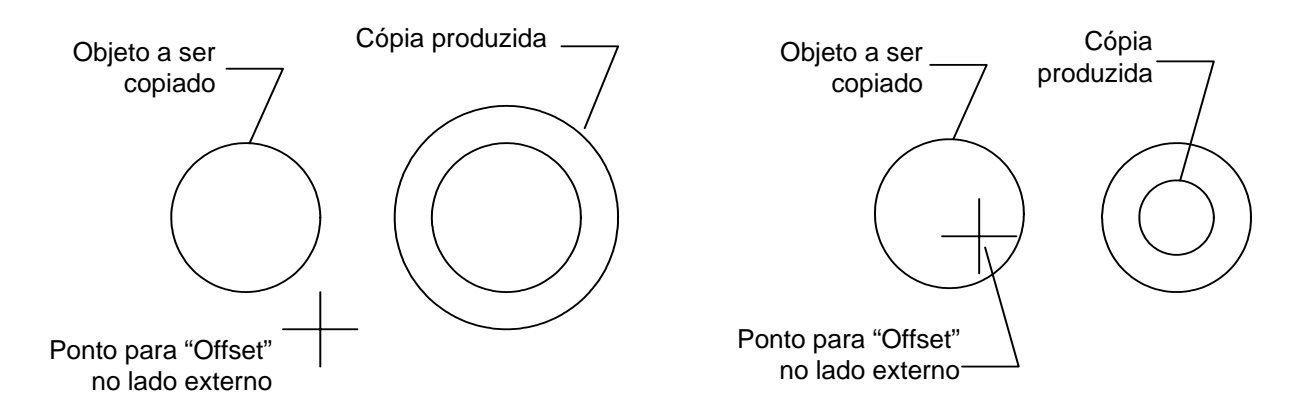

Com este comando o usuário pode realizar a construção de paredes, janelas, eixos, tec., ou seja, qualquer tipo de desenho. Vale a pena dizer que , com duas linha, uma vertical e outra horizontal, pode-se construir um projeto inteiro, bastando gerar cópias dos objetos e, na conforme for necessário, apará-los ou estendê-los

Vamos usar o comando Offset para copiar as linhas produzidas e construir as paredes, conforme o desenho abaixo:

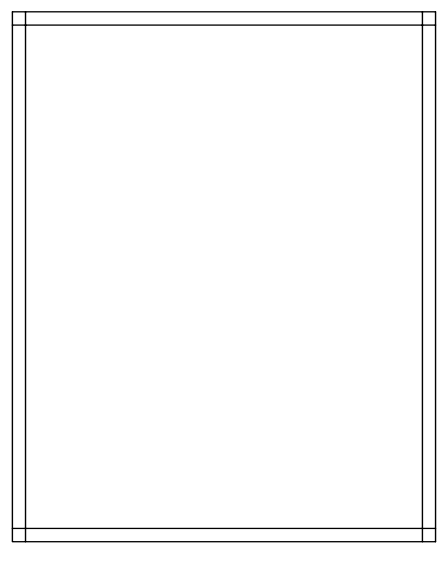

## **3.4 O comando "Trim"**

# **A** Trim - TBO

O comando Trim permite cortar ou aparar objetos. O objeto a ser cortado terá que estar ultrapassando um outro objeto (linha de corte). A linha de corte ("dividing curve") é o objeto <span id="page-17-0"></span>que limita o corte, ou seja, até que ponto o outro objeto deverá ser cortado. É possível definir uma linha de corte temporária clicando em dois pontos.

Vamos usar o comando "Trim" para aparar as linhas nos cantos da parede, conforme indicado abaixo.

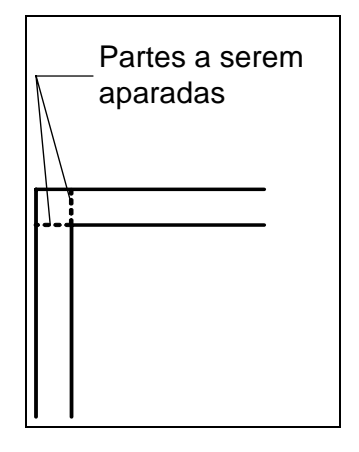

## **3.5 Desenhando a Janela**

Vamos desenhar na parede do fundo do cômodo uma janela de 120 cm de largura. Para isto, vamos desenhar, de forma temporária, uma linha vertical na parede, dividindo-a ao meio. Em seguida, vamos usar o comando OFFS ("Offset") para criar cópias dessa linha vertical, a uma distância de 60 cm cada, conforme abaixo:

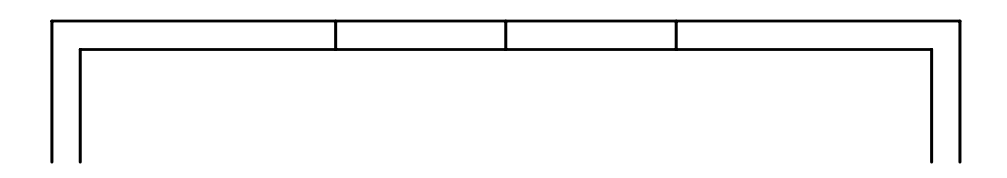

#### Remove Segment - RSG  $\sqrt{2}$

O comando RSG remove um segmento de uma linha ou arco. O segmento removido é definido por meio de dois pontos.

Vamos usar o comando RSG para remover as linhas da parede, de forma que o espaço da janela apareça. Usando o comando DOB ("Delete Object") vamos apagar a linha vertical, que restou, e que dividia a parede em duas partes. O desenho ficará da seguinte forma:

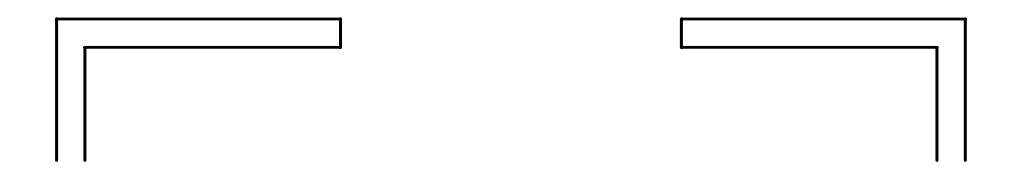

<span id="page-18-0"></span>Agora vamos traçar a janela. Inicialmente vamos deixar a camada "Janelas" ativa. Iremos traçar uma linha de vértice a vértice, na parte externa da parede:

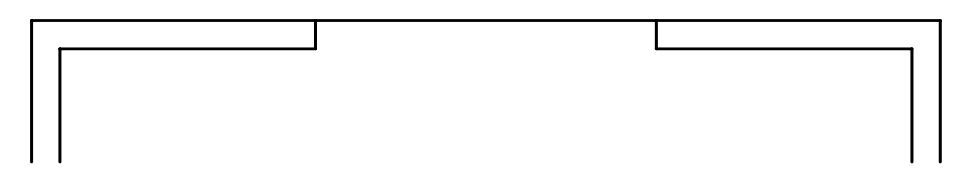

Agora vamos gerar um "offset" da linha, com uma distância de 10 cm (comando OFFS):

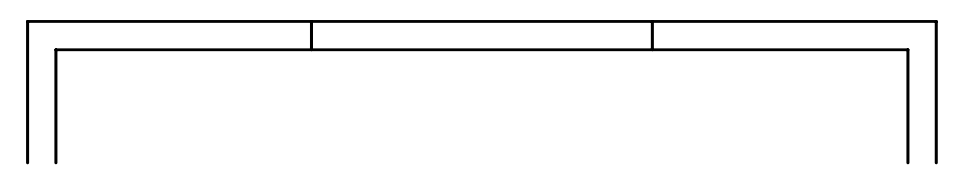

Utilizando o mesmo comando, gerar um outro "offset" da linha externa, com uma distância de 4 cm e da linha interna de 4 cm. A representação da janela ficará então concluída como segue:

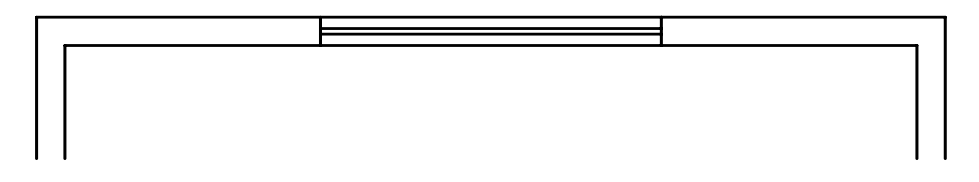

## **3.6 Desenho de Círculos e Arcos**

O VariCAD fornece ferramentas variadas para a criação de círculos ou arcos. Os ângulos dos arcos são medidos no sentido contrário ao ponteiro dos relógios, com o grau ao longo do eixo X positivo.

Para a criação de círculos, os comandos são:

## **Circle Center Radius - CCR**

Cria um círculo pela definição de seu ponto central e do seu raio

## **O** Circle Center Point - CCP

Cria um círulo pela definição de seu ponto central e de um ponto pertencente à circunferência.

## **O** Circle 2 Points - CR2

Cria um círculo pela definição de dois pontos pertencentes à circunferência e de seu raio.

## Circle 3 Points - C3P

Cria um círculo pela definição de três pontos pertencentes à circunferência.

#### Circle Tangent to 2 Objects - CT2

Cria um círculo tangente a dois objetos (linhas, círculos, arcos), com um raio especificado.

## <span id="page-19-0"></span>**Circle Tangent to 3 Objects - TG3**

Cria um círculo tangente à três objetos (linhas, círculos, arcos).

## $\left| \begin{smallmatrix} \circ \mathcal{S} \end{smallmatrix} \right|$  Group of Holes - HOL2

Cria um grupo de círculos ao longo de um círculo ou linha

Os arcos são sempre construídos no sentido anti-horário. Por esse motivo, deve ser observada a ordem de entrada dos pontos a serem fornecidos para sua construção, pois esta determina o lado em que o arco é desenhado. Os comando para o traçado de arcos são:

## Arc Center Radius - ACR

Cria um arco por meio da definição do seu ponto central, raio, ponto de início, ângulo inicial e ângulo final.

### Arc Center Point - ACP

Cria um arco por meio da definição do seu ponto central, um ponto no arco e ângulos inicial e final.

### Arc 2 Points - AR2

Cria um arco pela definição de seu raio e de dois pontos das extremidades de sua extremidade. O arco é criado ao ser especificado um lado do centro do arco, em relação à linha conectando os dois pontos das extremidades.

## Arc 3 Points - A3P

Cria um arco pela definição de um primeiro ponto numa extremidade do arco, um ponto no arco e um segundo ponto em outra extremidade.

#### **Arc Point Tangent - APT**

Cria um arco pela definição de seu raio, ponto na circunferência e uma linha ou arco tangente. O arco é criado ao ser especificado o lado do centro do mesmo.

#### $\blacktriangleright$  Arc Tangent to 2 Objects - AT2

Cria um arco tangente a duas linhas ou arcos, pela especificação do raio do arco.

#### **3.7 Desenho da Porta**

Para desenhar a porta, vamos primeiro editar o desenho das paredes para abrir o espaço da porta. Com a camada "Paredes" ativa, ative o comando LIN, para traçar uma reta. Ao passar com o cursor sobre o vértice interno das linhas das paredes, conforme indicado abaixo, clique para indicar o início da reta.

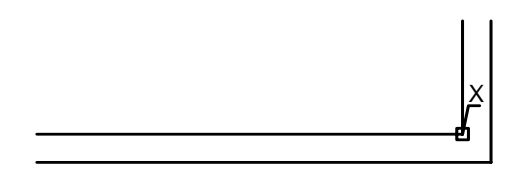

Digite "D" para iniciar a opção "Dx Dy" e digite 0 para Dx e –10 para Dy, teclando com o botão direito do mouse para finalizar a reta, conforme desenho a seguir:

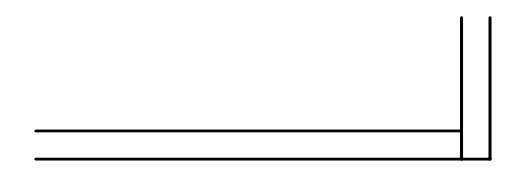

Agora vamos gerar um "offset" (OFFS) da linha que acabamos de desenhar, a uma distância de 10 cm, para a esquerda da mesma e depois vamos repetir a operação, para gerar uma cópia da linha a uma distância de 90 cm da mesma:

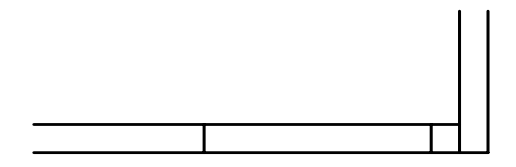

Vamos então apagar o segmento de linha traçado inicialmente, com o comando DOB ("Delete") e vamos usar o comando TBO ("Trim") para apagar as linhas horizontais, e finalizar a abertura do espaço para a porta:

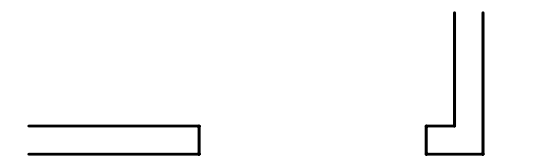

Agora, ativando a camada "Portas", vamos traçar um retângulo para representar a porta, com as dimensões indicadas abaixo. Pode-se traçar linha por linha (LIN) ou usar o comando RECT, para traçar o retângulo. Nesse caso, deve-se selecionar o vértice da parede e usar a opção "D" e indicar Dx = -3 e Dy = 80.

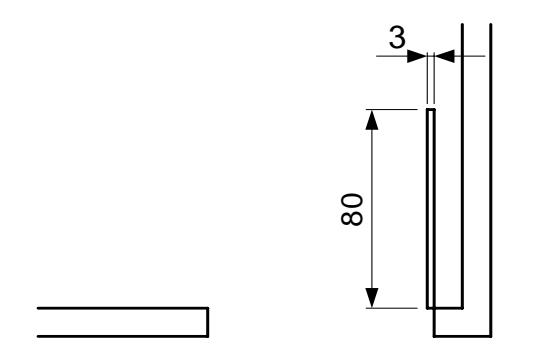

Para finalizar o desenho da porta, é preciso traçar um arco, ligando o vértice das linhas da parede à extremidade da porta. Temos, nesse caso, os pontos das extremidades inicial e final do arco e o seu raio, 80 cm. Assim, vamos usar o comando AR2, para traçar o arco:

<span id="page-21-0"></span>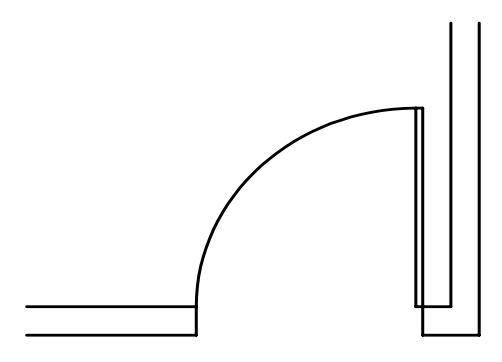

## **3.9 Cotagem do Desenho**

Os comandos:

#### Horizontal Serial Dimensions - HSD  $|\mathsf{r}\mathsf{r}\mathsf{r}|$

# **E** Vertical Serial Dimensions - VSD

permitem a criação de cotas contínuas na vertical e na horizontal, respectivamente, de forma que as linhas de cota fiquem automaticamente alinhadas.

Antes de iniciar a cotagem, vamos colocar a camada "Cotas" ativa. Vamos usar os comandos HSD e VSD para a cotar o desenho, conforme indicado abaixo.

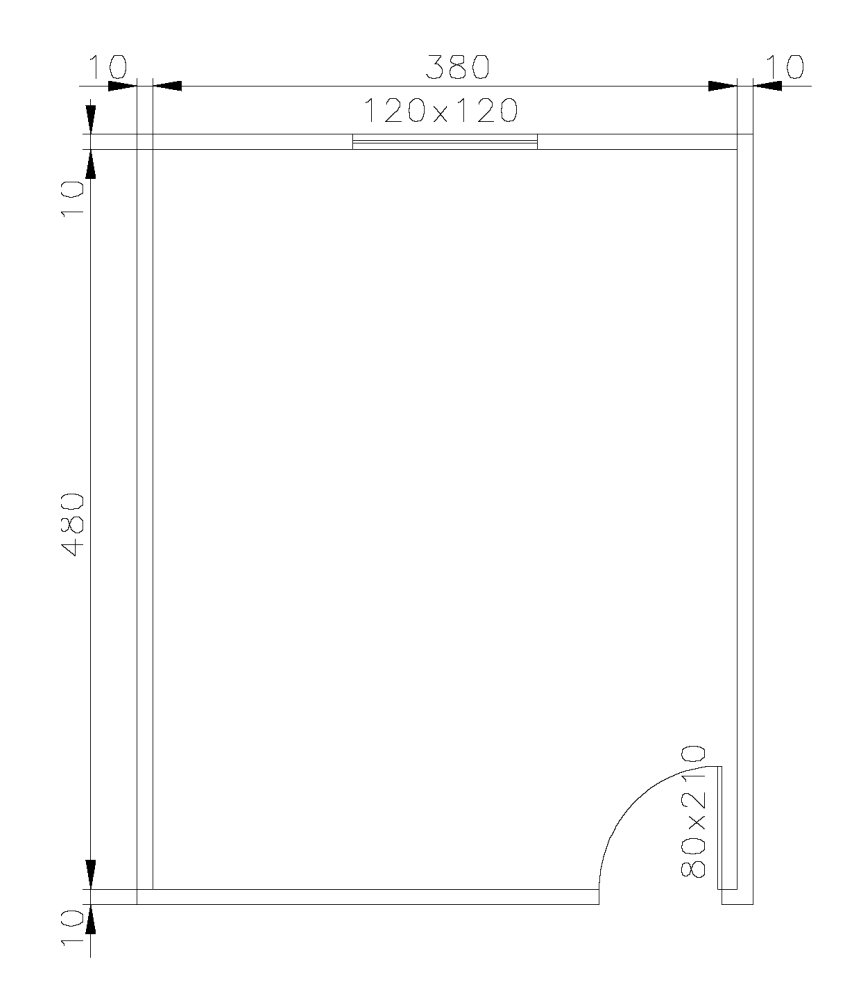

Para indicar as medidas da janela e da porta, novos comandos serão usados:

## Single Text Line - TEX

Cria linhas de texto horizontais. Deve-se primeiramente indicar o ponto de ínicio do texto e então digitar o mesmo.

# **TEXT** Text Attributes - TAC

Muda os atributos de um texto a ser selecionado.

Para indicar a medida da janela, usar o comando TEX e digitar a medida de 120x120. Para a medida da porta, vamos usar inicialmente o comando TEX, para criar o texto na horizontal e, em seguida, usar o comando TAC, para mudar o seu ângulo para 90 graus, de forma a colocálo na vertical. Dessa forma teremos finalizado o desenho.